# Amb-OS User Interface Installation Manual

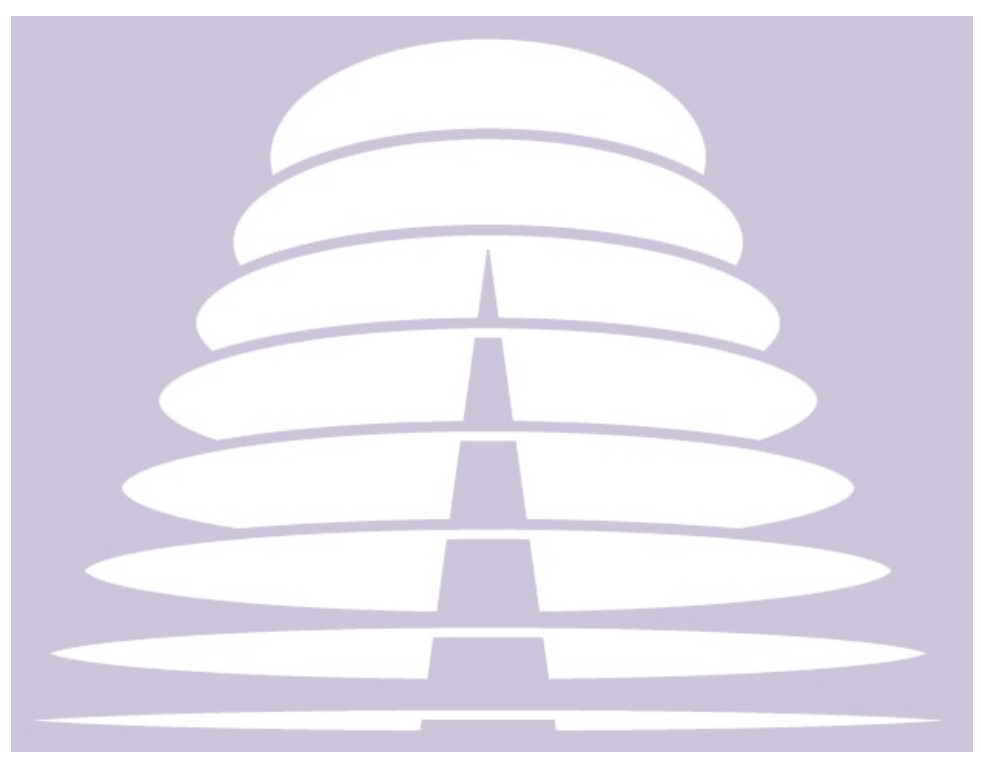

Amb-OS Media, LLC Amb-OS User Interface Revision 018u2 AMR-100 Receiver Firmware Revision 2.20

> Revision 3 02/25/16

# **Table of Contents**

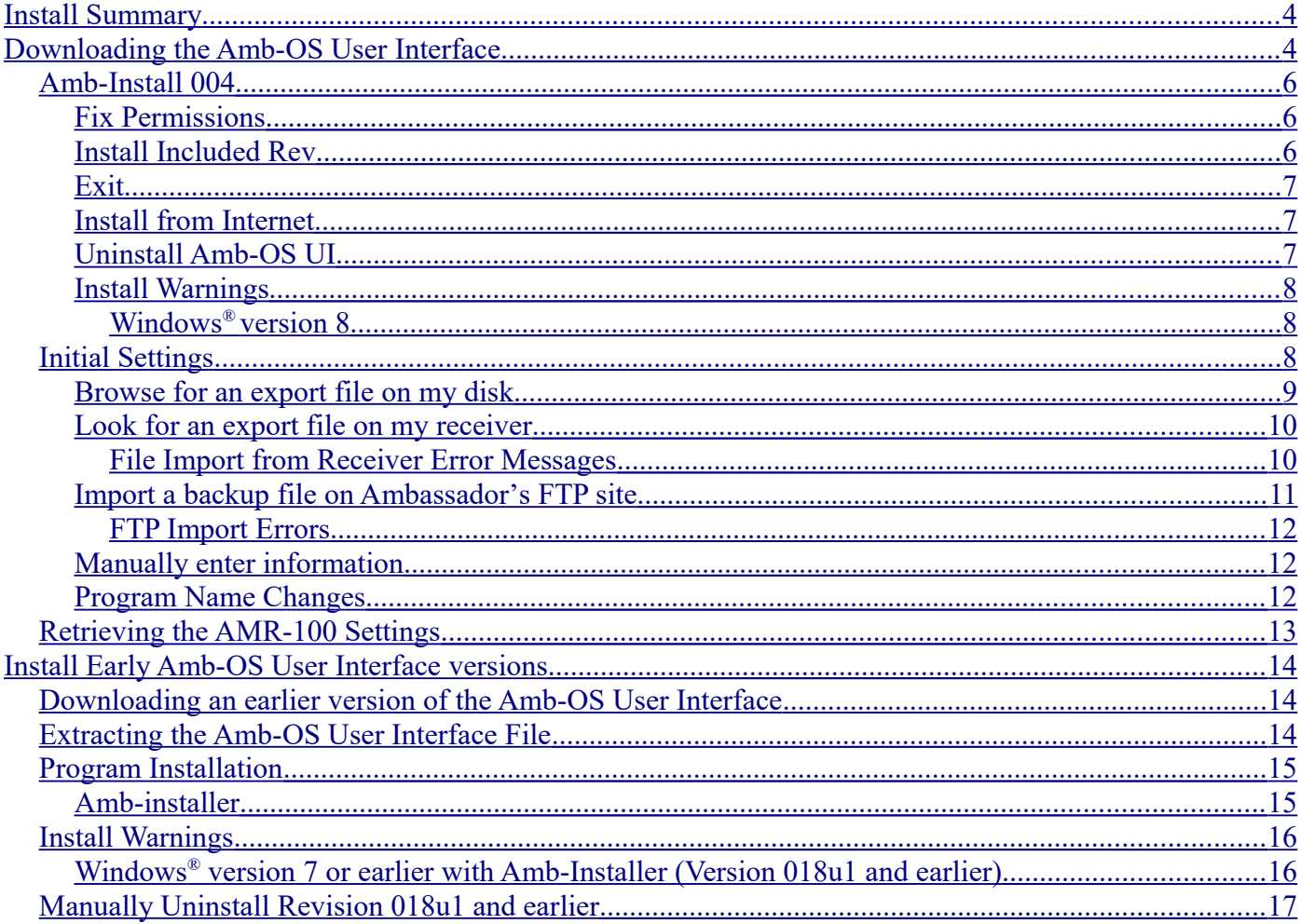

# **SUPPORT INFORMATION**

# **Email: [support@amb-os.com](mailto:support@amb-os.com)**

**Phone 877AMBOS2U (877) 262-6728**

# **PROGRAM REQUESTS programs@amb-os.com**

## **NOTE**

**As of this version of software, only one receiver can be controlled by the Amb-OS User Interface software on a single PC. With multiple receivers, each receiver needs a separate computer controlling the individual receiver.**

## **WARNING**

**One AMR-100 receiver can be controlled by multiple Amb-OS User Interface programs on different computers, but without proper precautions, unpredictable results can be experienced.** 

**Consult the Amb-OS User Interface Manual for further explanation.**

# <span id="page-3-1"></span>**Install Summary**

- 1. [Download](#page-3-0) the Amb-OS User Interface installation package from [http://www.Amb-](http://www.Amb-OS.com/support.html)[OS.com/support.html.](http://www.Amb-OS.com/support.html) Click on the top file on the page and save the file save the file.
- 2. [Run the Amb-OS installer program.](#page-5-2)
- 3. [Double-click on the icon](#page-15-2) on the desktop to run the Amb-OS User Interface.
- 4. [Set the initial settings](#page-7-0)

# <span id="page-3-0"></span>**Downloading the Amb-OS User Interface**

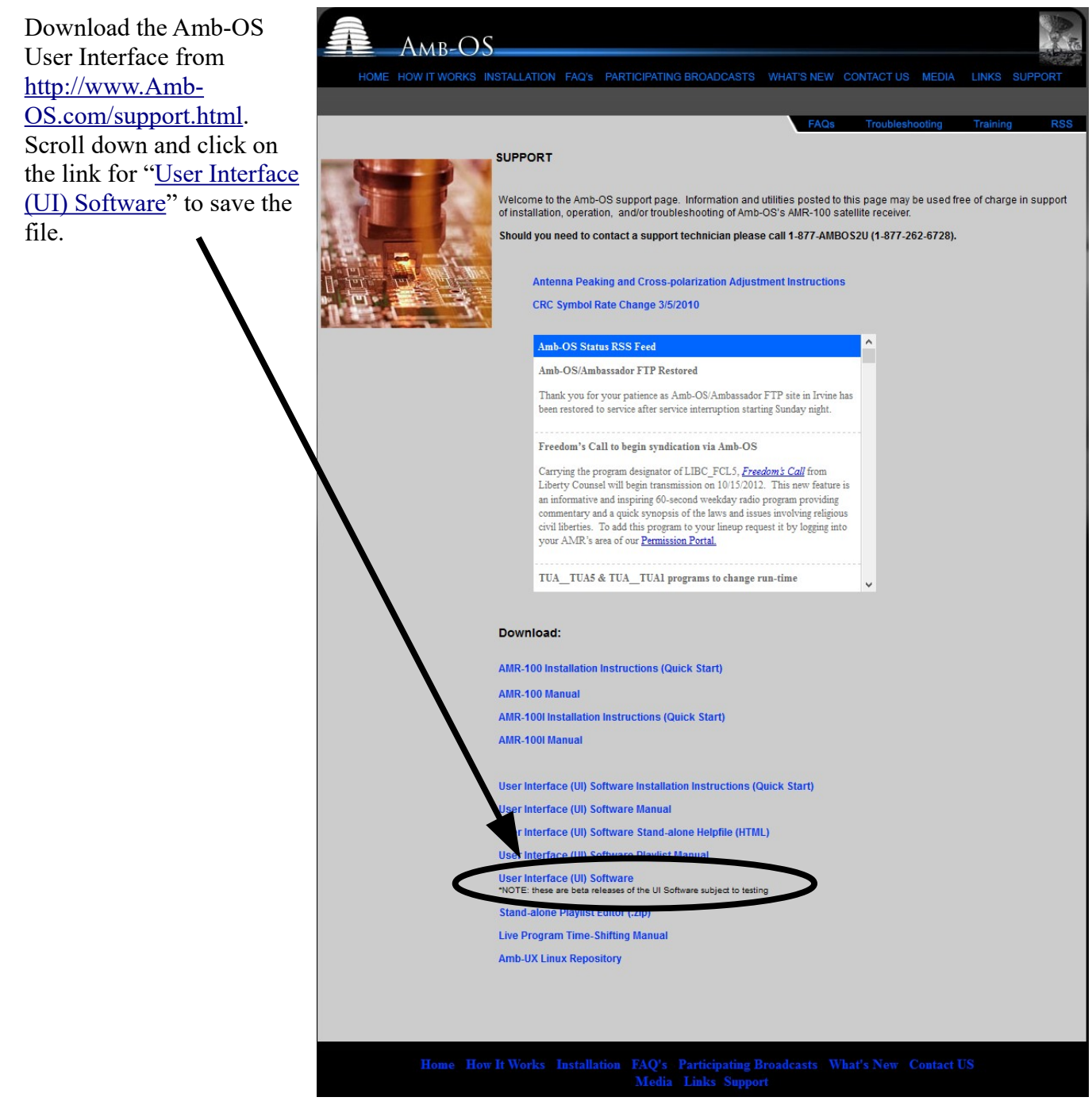

The latest stable version is just above the revision chart. The first entry in the chart has the latest version. If these two versions are not the same, chose the Latest stable version unless directed to by an Amb-OS support personnel.

After clicking on the link for the desired version, a dialog box opens asking to open (with Internet Explorer<sup>®</sup>) or save the file. Select Save File and, if the browser is set to prompt for a location, the save location dialog box opens. Otherwise, the file will be saved to the default download location.

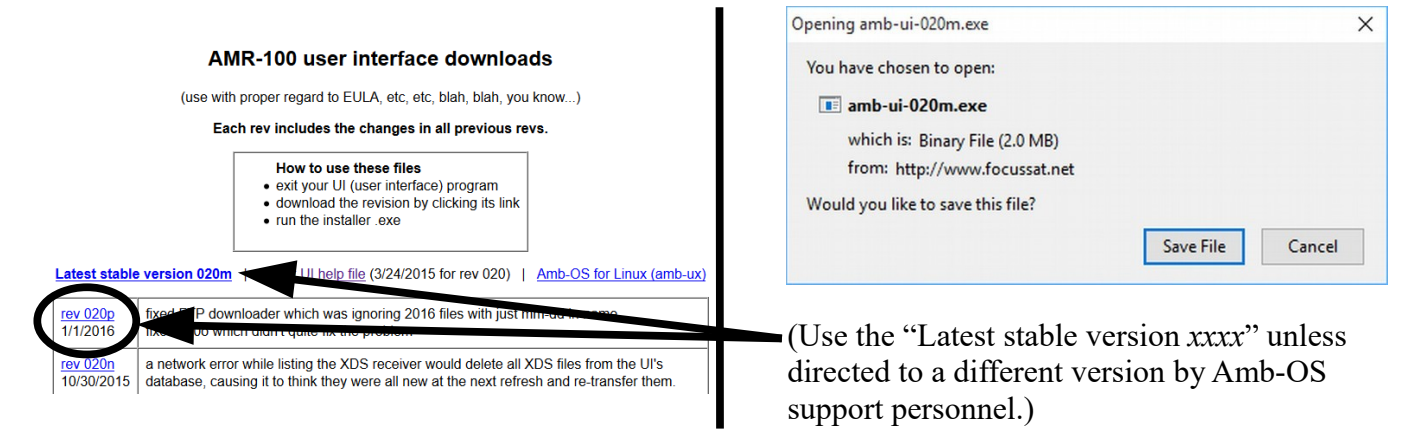

Select the location for the Amb-OS User Interface installation file and save the file. Once the file has been saved, open Windows Explorer® and navigate to the location of the saved file. With most browsers, the downloaded file is listed in the download file list and just click on the file name. Many browsers use  $\langle ct \rangle \langle i \rangle$  to open the downloaded file list.

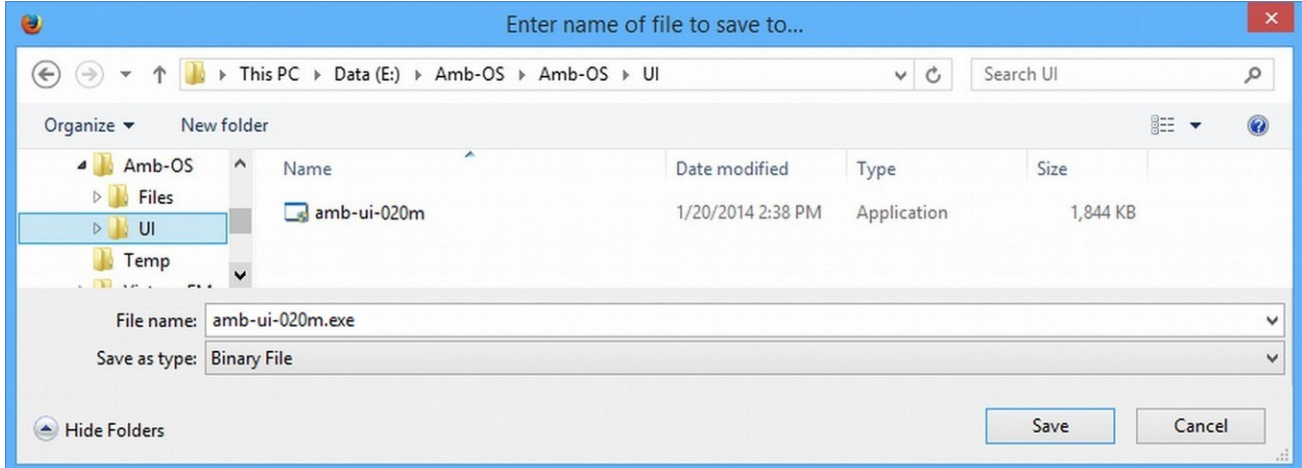

Versions 018u2 and after come as an installer program. To install versions before 18u2, see the Install [Early Amb-OS User Interface Versions.](#page-13-2)

## <span id="page-5-2"></span>*Amb-Install 004*

When the install programs runs, it brings up the installation window with several options.

[Fix permissions](#page-5-1) [Install included rev 020m](#page-5-0) [Install from internet](#page-6-1) (not implemented) [Uninstall Amb-os UI](#page-6-0) [Exit](#page-6-2)

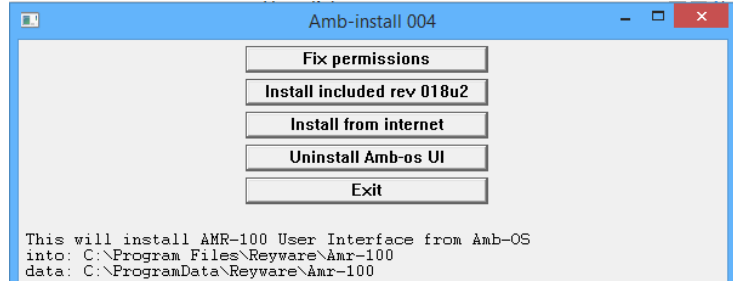

# **WARNING**

**Clicking on [Exit](#page-6-2) before clicking on [Install](#page-5-0) aborts the Amb-OS User Interface installation. The Amb-OS User Interface will not be installed and that prevents transferring audio programs from the AMR-100 receiver and creating playlists.**

## <span id="page-5-1"></span>**Fix Permissions**

Due to potential conflicts with Microsoft Windows<sup>®</sup> versions 7, 8 and 10, some program permissions in earlier versions of the Amb-OS User Interface need correcting. If access denied errors happen, this option often corrects those errors if they are caused by improper file or folder permissions.

Click on [Exit](#page-6-2) after the repairs have been done if the Amb-OS User Interface does not need to be [installed](#page-5-0) or [uninstalled.](#page-6-0)

# **NOTE**

**The latest version of the Amb-OS User Interface does not need to be installed to use this option.**

### <span id="page-5-0"></span>**Install Included Rev**

The install button displays the version downloaded (020m or current version). During the installation process, the message "UI is not running" disappears and the window displays the progress of the installation.

Windows<sup>®</sup> [version 8](#page-7-1) may open a [warning notice about protecting the PC.](#page-7-1) Click on More information and then click on Run anyway in the next window (see Windows<sup>®</sup> [version 8](#page-7-1) installation warnings).

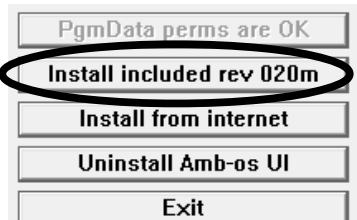

When the Amb-OS User Interface has been installed, a message says, "Installation successful."

## **WARNING Wait until "Installation successful" appears at the top of the window before pressing Exit to finish the installation.**

fixperms done fixperms done<br>Uninstall<br>URR 3 listing C:\Program Files\Reyware\Amr-100<br>ERR 3 listing C:\ProgramData\Reyware\Amr-100<br>ERR 3 listing C:\ProgramData\Reyware\Amr-100<br>reg entry 0: HKCU Software\Reyware\Amr100<br>reg entry 2: HKLM S

Installation successful

#### <span id="page-6-2"></span>**Exit**

Click on Exit to complete the installation

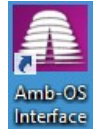

As part of the installation, the Amb-OS User Interface puts a shortcut icon the desktop after successfully installing.

Double click on the icon to start the Amb-OS User Interface.

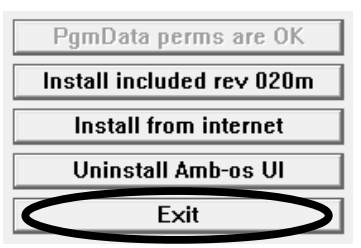

#### <span id="page-6-1"></span>**Install from Internet**

This has not been implemented in install version 004. Use Update UI in the Support menu to install a version from the Internet.

#### <span id="page-6-0"></span>**Uninstall Amb-OS UI**

Run the [Amb-OS User Interface install program](#page-5-2) located in the directory selected when the program was [downloaded.](#page-3-0) Click on the Uninstall the Amb-OS UI button. The program opens a confirmation window to allow canceling the uninstall process and preserving files. It uninstalls all versions of the Amb-OS User Interface.

Ple

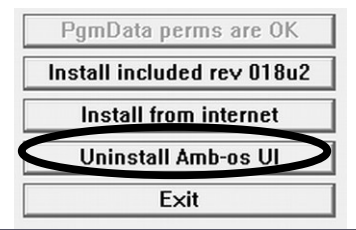

# **NOTE**

**The uninstall option of the latest version of the Amb-OS User Interface install program uninstalls all versions.**

If the Amb-OS User Interface is running, an error window opens stating the Amb-OS User Interface program must be stopped before proceeding. Then a dialog box opens to

verify uninstalling the Amb-OS User Interface

After the Amb-OS User Interface program has been uninstalled, the installation window indicates the directories have been removed and displays the message: "Installation successful."

The instructions to manually uninstall versions older than 18u3 of the Amb-OS User Interface is under [Manually Uninstall Revision 18u1 and earlier.](#page-16-0)

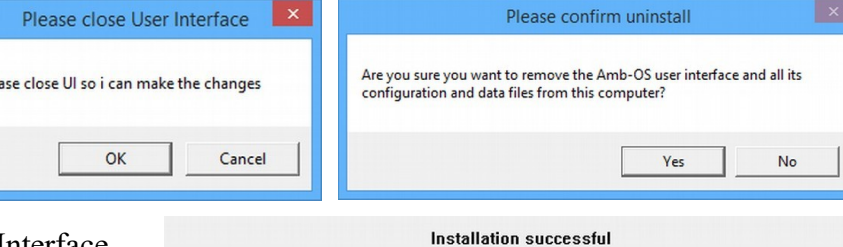

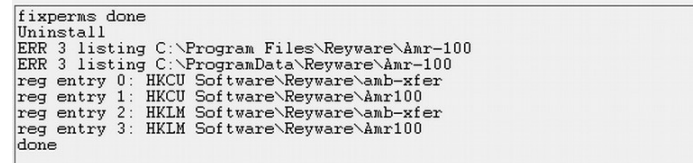

### <span id="page-7-2"></span>**Install Warnings**

#### <span id="page-7-1"></span>*Windows® version 8*

A security warning may pop up with the message stating the program may put the computer at risk. Click on "More info" to expand the window.

Click on "Run Away" to install the Amb-OS User Interface.

#### Windows protected your PC

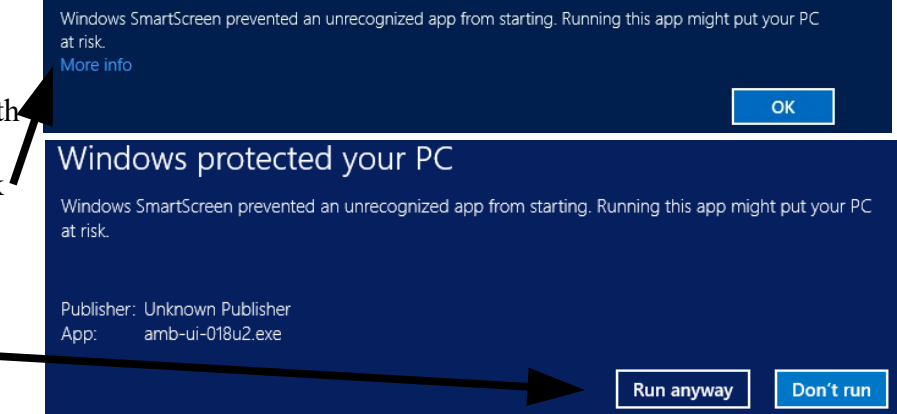

## <span id="page-7-0"></span>*Initial Settings*

When installing the Amb-OS User Interface for the first time, the Amb-OS UI initial startup window opens automatically to set the Amb-OS User  $\overline{\mathbf{m}}$ Amb-os UI initial startup Interface parameters. This appears to be a fresh installation of the Amb-os UI.

The options to set the Amb-OS User Interface parameters: [Browse for an export file on my disk](#page-8-0) [Look for an export file on my receiver](#page-9-1) [Look for an export file on Ambassador](#page-10-0) [backup site](#page-10-0) [Manually enter information](#page-11-1)

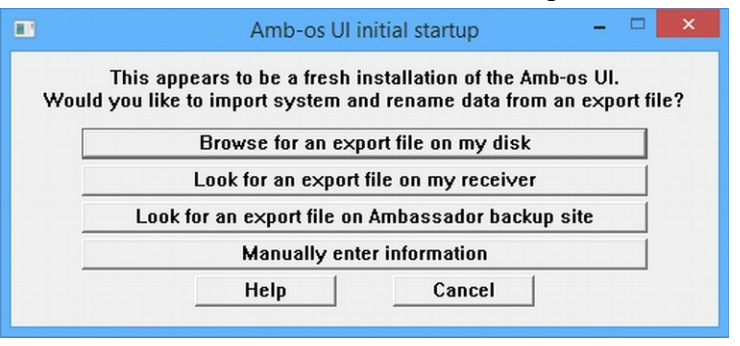

# <span id="page-7-3"></span>**NOTE**

**[For a new installation of the AMR-100 receiver and a new installation](#page-11-1)  of the Amb-OS User Interface, all settings will have to be manually entered.**

The general options:

**Help**: Opens the Amb-OS User Interface installation section in the help manual.

**Cancel**: Terminates the installation program. The Amb-OS user Interface cannot transfer files until the initial settings have been entered.

Canceling the startup process may produce an error that the Amb-OS User Interface has stopped working. Click on Close Program to close the installation program.

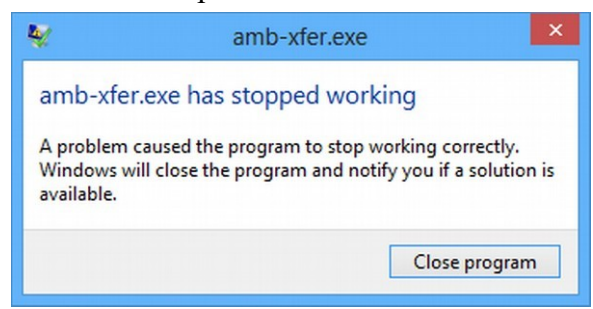

# **WARNING**

**Canceling the Initial startup prevents the Amb-OS User Interface from running and programs cannot be transferred or played.**

#### <span id="page-8-0"></span>**Browse for an export file on my disk**

If this is a first time installation for the Amb-OS User Interface and the AMR-100, a [back up file will](#page-9-1)  [not exist on the AMR-100.](#page-9-1) If an export was done with a previous receiver, a file may exist on a computer to import. A backup file is created by using the Export system info under the Tools menu in Amb-OS User Interface.

Clicking on "Browse for an export file on my disk" opens a dialog box to the users "Documents" folder. If the computer has new installation, the export file may be on another computer on the network. If no export file exists on the computer or the network, a backup file may exist on the [receiver](#page-9-1) or the [Amb-OS](#page-10-0) [FTP site.](#page-10-0) If not, the settings will have to be set [manually.](#page-11-1)

Navigate to the directory with the backup file, select the desired backup file and click on Open.

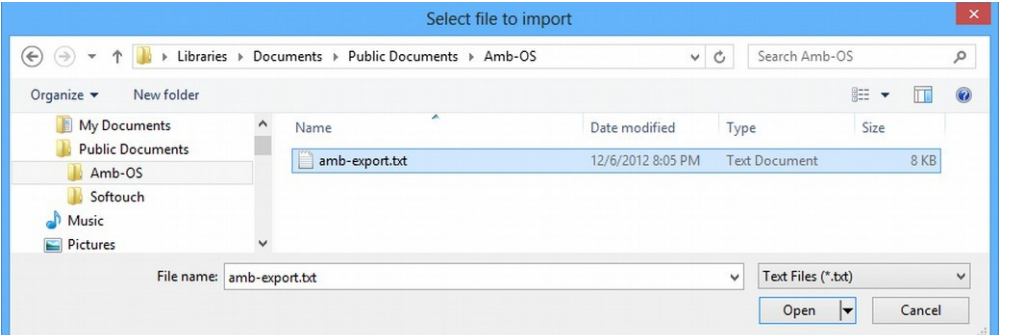

After opening the backup file, the file rename patterns will be shown. After verifying the data in the file, click on Import, otherwise click on Back to start to select a different file.

If no destination directory was specified in the imported settings, a local directory will open to allow the selection of the destination directory. The dialog at startup is the same as the directory selection at installation.

Select the destination directory then click on Import to start the Amb-OS User Interface.

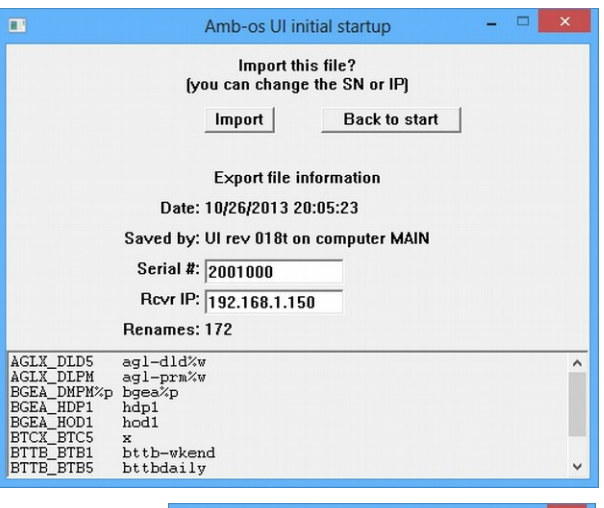

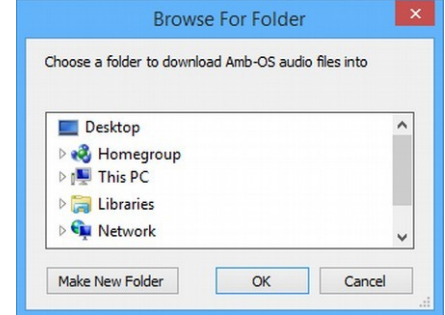

#### <span id="page-9-1"></span>**Look for an export file on my receiver**

The Amb-OS User Interface automatically creates a backup file on the AMR-100 so, unless this is a first time installation for both the Amb-OS User Interface and the AMR-100, a backup file should exist on the AMR-100.

Click on the Look for an export file on my receiver to open a dialog box to enter the AMR-100's [serial](#page-12-0) [number](#page-12-0) and [IP address.](#page-12-0)

## **WARNING [Entering the wrong IP address can](#page-10-0)  take several minutes for the error dialog box to appear.**

After opening the backup file, the file rename patterns will be shown. Verify the data in the file and click on Import. If the file does not have the correct information, either search for a file on a [computer](#page-8-0) or get the file from the [Amb-OS FTP](#page-10-0) site. Click on Back to start to select a different source.

If no download directory or destination directory was specified in the imported settings, a dialog box will open to allow the selection of the destination directory. The dialog at startup is the same as the directory selection at installation.

Select the destination directory, then click on Import to start the Amb-OS User Interface.

#### <span id="page-9-0"></span>*File Import from Receiver Error Messages*

If the wrong AMR-100 serial number or IP address is used, the Amb-OS User Interface will return an error dialog box that the receiver could not be found.

 $\blacksquare$ 

If the receiver is new and the export file does not exist, the Amb-OS User will return to the [Initial Startup](#page-7-0) window with a message saying it could not import the file.

#### Amb-os UI initial startup m This appears to be a fresh installation of the Amb-os UI. Would you like to import system and rename data from an export file? Look for an export file on my receiver  $\blacksquare$ Amb-os UI initial startup Enter your receiver's SN and IP We can look for an export file there. Receiver serial number 2001000 Receiver IP address 192.168.1.150  $0\,\mathsf{k}$ Back to start  $\blacksquare$  $=$   $\Box$   $\times$ Amb-os UI initial startup Do you want to import this file from your receiver? Import **Back to start Export file information** Date: 10/26/2013 20:05:23 Saved by: UI rev 018t on computer MAIN Serial #: 2001000 Revr IP: 192.168.1.150 Renames: 172

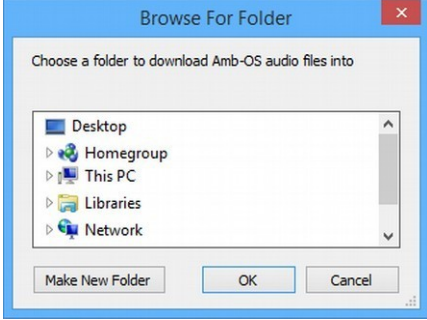

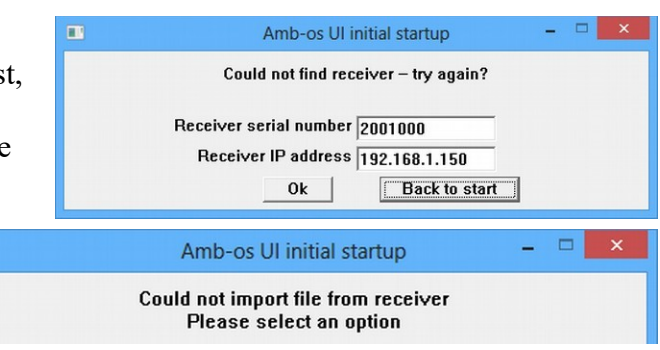

#### <span id="page-10-0"></span>**Import a backup file on Ambassador's FTP site**

If the AMR-100 has been replaced, use the serial number of the previous AMR-100. If the replacement AMR-100 was at another site, a backup file exists on the Amb-OS FTP site, but the file will not have the settings for the current application.

Click on the Look for an export file on Ambassador backup site, to open the dialog box to enter the AMR-100 [serial number.](#page-12-0) Enter the serial number of the receiver.

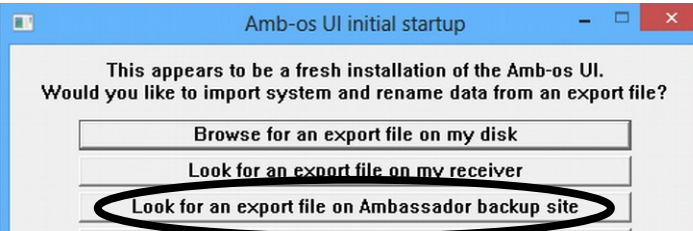

If the Amb-OS User Interface has been installed for an existing receiver, a window will open asking to select a file. The Amb-OS User Interface does periodic backups to the Amb-OS FTP site. Click on the down arrow on the right to list the available files. Highlight the desired file. Normally, that would be the most recent file.

If the AMR-100 has been replaced, after selecting the desired import file, change the AMR-100 [serial number](#page-12-0) and [IP address](#page-12-0) to match the specifications of the current receiver. This puts the correct information in the System information.

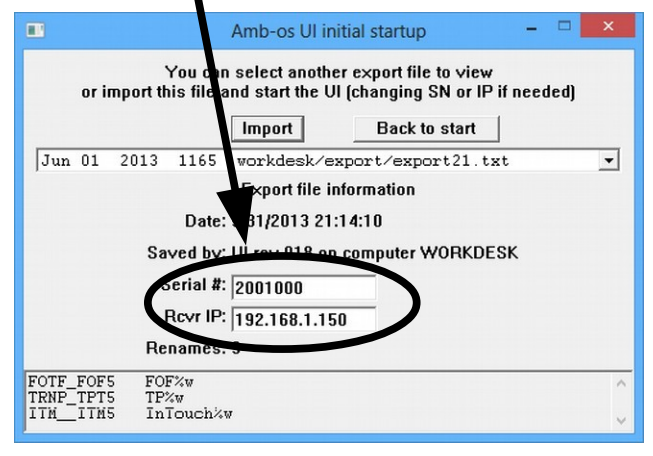

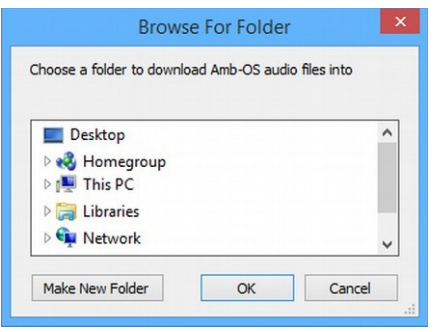

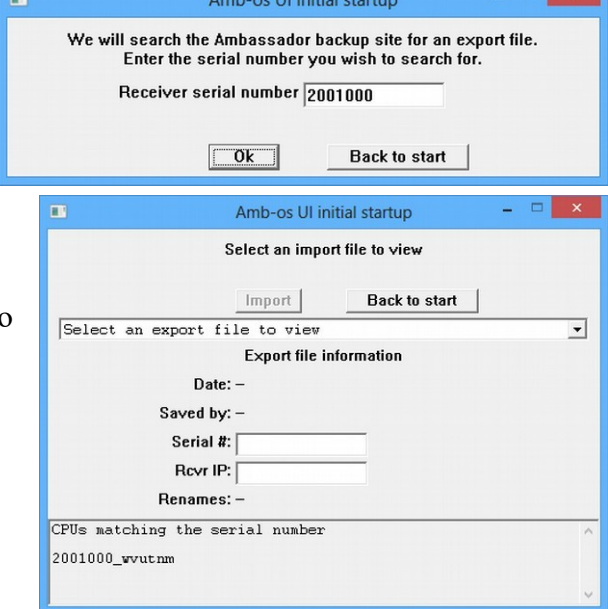

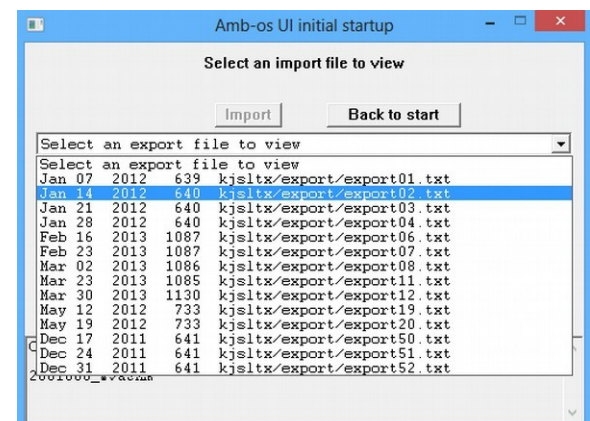

If no download directory or destination directory was specified in the imported settings, a dialog box will open to allow the selection of the destination directory. The dialog at startup is the same as the directory selection at installation.

Select the destination directory, then click on Import to start the Amb-OS User Interface.

#### <span id="page-11-2"></span>*FTP Import Errors*

If a bad serial number is entered, the Amb-OS User Interface returns an error box reporting the serial number was bad. If the receiver was never installed before, no backup file will exist.

If no download directory or destination directory was specified in the imported settings, a dialog box will

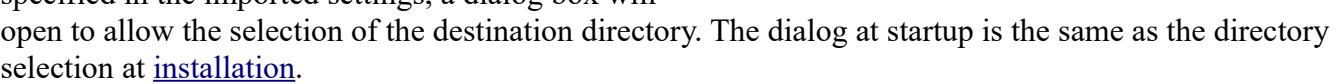

 $\Box$ 

Select the destination directory, then click on Import to start the Amb-OS User Interface.

#### <span id="page-11-1"></span>**Manually enter information**

If no backup file (local or remote) exits or to enter all new settings, select the Manually enter information button. A dialog box opens to enter the AMR-100's [serial number](#page-12-0) and [IP address](#page-12-0) and a destination directory. The destination directory has to be selected or an error will come up in the dialog box.

The dialog information remains unchanged if no destination directory was selected so simply select the Browse for destination directory button to select the destination directory.

After selecting the destination directory the Amb-OS User Interface will open. All the file transfers or playlists will have be created, because no settings were imported.

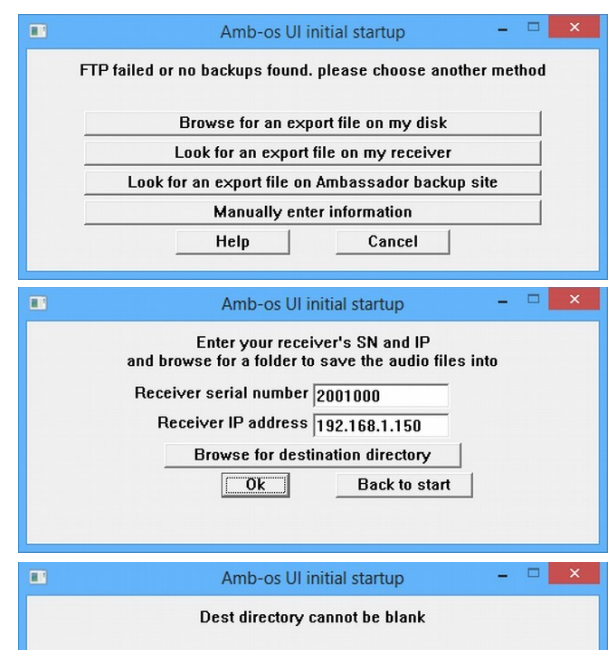

Amb-os UI initial startup

Bad SN. Please try again

**Back to start** 

Receiver serial number 2001000

#### <span id="page-11-0"></span>**Program Name Changes**

When ministries change program names, the Amb-OS User Interface will automatically change the listing in the Rename files window, but leave the local pattern unchanged. The Amb-OS User Interface opens a window with a summary of the changes and the option to accept or postpone the changes.

**Yes**: Makes the changes immediately. **No**: Ignores the changes. **Tomorrow**: Will make the changes the next day. **Much later**: Makes the changes at a later time.

Programs can also be checked at any time with the Recheck name changes in the Support menu in the Amb-OS User Interface.

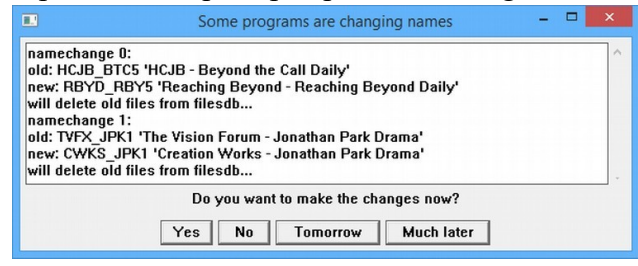

**WARNING If the the program names are not changed, the program will not be transferred when the programs arrive with the new name.**

## <span id="page-12-0"></span>*Retrieving the AMR-100 Settings*

Press [ENTER] on the front panel of the AMR-100 to display the serial number and IP address. The Serial No: and IP Addr: of the local AMR-100 will be different from the example.

#### **Static IP Address**:

Press [ENTER] to display the setup screen. The IP address is the third entry.

#### **Dynamic IP Address**:

- 1. Press [ENTER] to display the setup screen. The third line displays: IP Addr: DHCP.
- 2. Press [ENTER] again.
- 3. Press the [DOWN] arrow to highlight IP Addr: DHCP.
- 4. Press [ENTER] again to display the IP address.

Record these numbers to verify or enter them into the receiver information dialog box.

#### Setup Date

Firmware: 2.28 Serial No: 2001000 IP Addr: 192.168.1.150 Clock Interval

Static IP address displayed

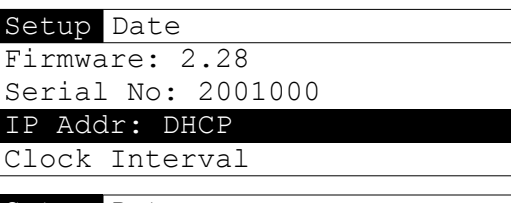

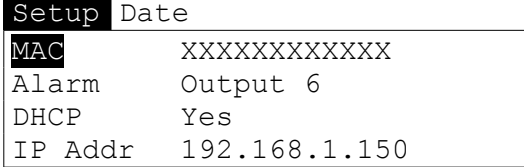

DHCP displays

# <span id="page-13-2"></span>**Install Early Amb-OS User Interface versions**

## <span id="page-13-1"></span>*Downloading an earlier version of the Amb-OS User Interface*

Only version 17a is available for downloading (bottom of the list). After clicking on the link for 17a, a dialog box opens asking to open (with Internet Explorer® ) or save the file. Select Save File and, if the browser is set to prompt for a location, the save location dialog box opens. Otherwise, the file will be saved to the default download location.

rev 017a new help file with screenshots  $1/27/12$ 

Complete change log

Versions before 18u2 are ZIP files and need to be extracted

## <span id="page-13-0"></span>*Extracting the Amb-OS User Interface File*

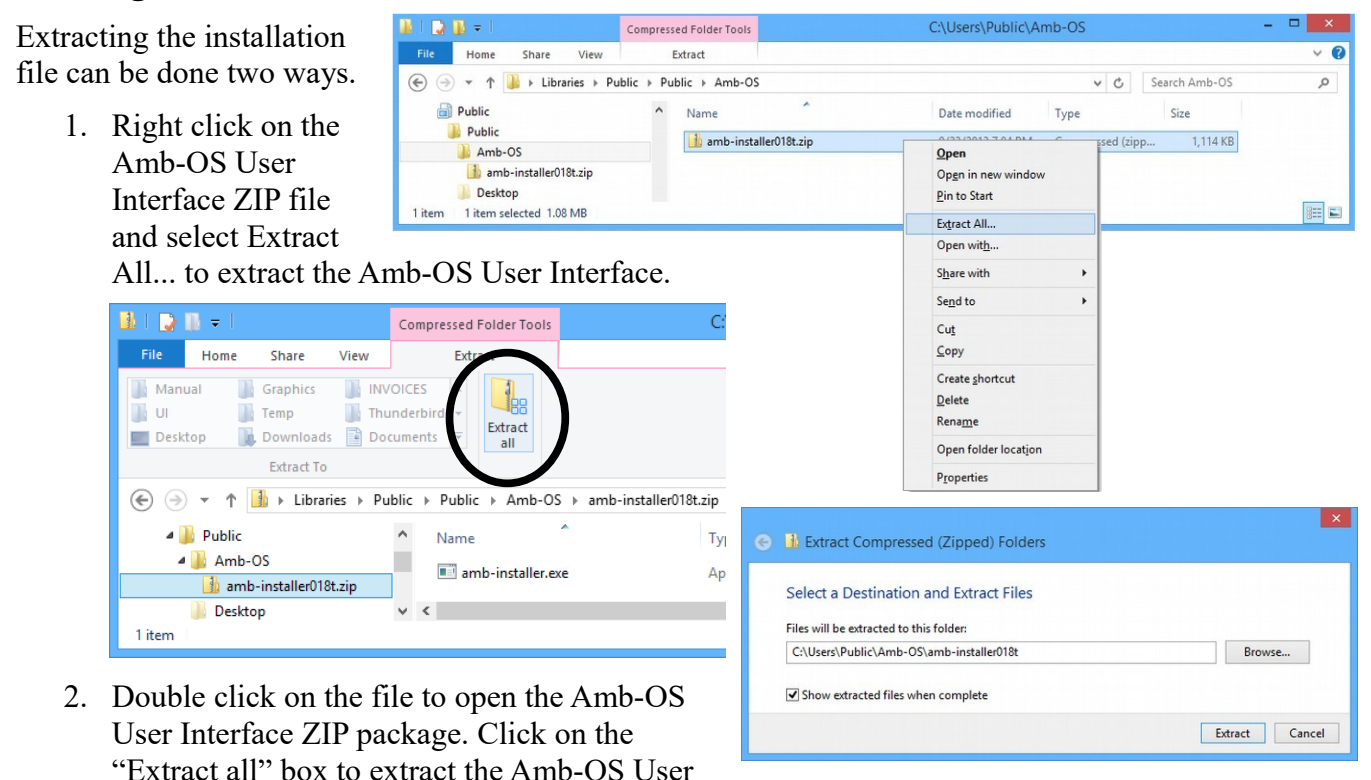

The extraction dialog box opens in order to select the destination of the Amb-OS User Interface installation program. The extraction dialog box allows the folder location to be changed. It defaults to a directory with the same name as the Amb-OS User Interface ZIP file in the same directory where the ZIP file is.

By leaving the Show extracted files when complete checked, a new Windows Explorer® window will open with the uncompressed Amb-OS User Interface installation file. Double-click on amb-installer to install the Amb-OS User Interface.

Interface program.

## <span id="page-14-1"></span>*Program Installation*

Using Windows Explorer® , open the location of the Amb-OS User Interface executable installation program. Double click on the file to begin the installation process.

Versions 018u and earlier will have a generic name (amb-installer.exe) and versions [018u2](#page-5-2) and later will have the version number in the name (amb-ui-018u2.exe).

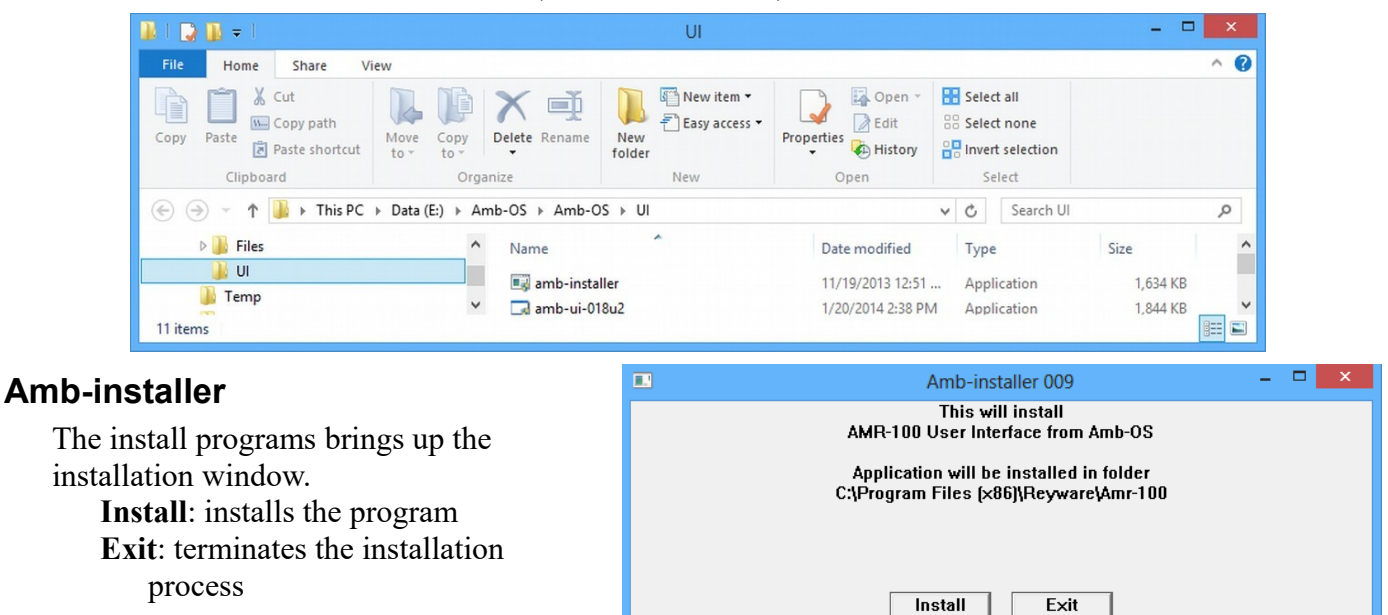

# **WARNING**

<span id="page-14-0"></span>**Clicking on Exit before clicking on Install aborts the Amb-OS User Interface installation. The Amb-OS User Interface will not be installed and that will prevent transferring audio programs from the AMR-100 receiver and creating playlists.**

During the installation process, the window displays the progress of the installation. The install button changes to "Done" and it grays out to show you that the installation is complete. Press Exit to complete the installation.

**WARNING Wait until Done appears at the bottom of the window before pressing Exit to finish the installation.**

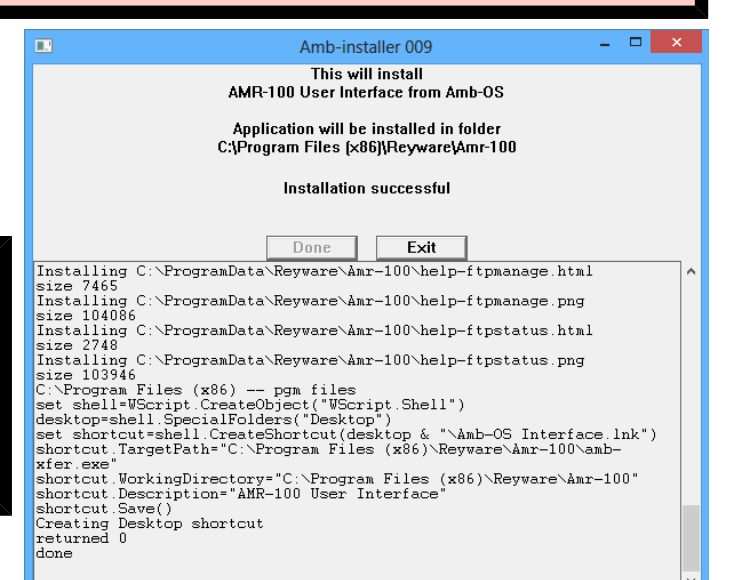

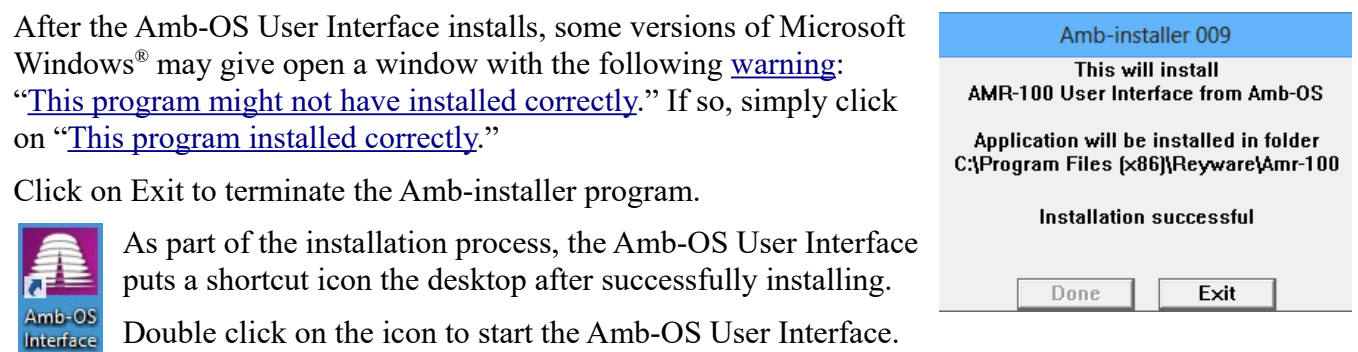

## <span id="page-15-2"></span><span id="page-15-1"></span>*Install Warnings*

#### <span id="page-15-0"></span>**Windows® version 7 or earlier with Amb-Installer (Version 018u1 and earlier)**

When starting the Amb-OS User Interface installation program, a Security Warning window may open. Click on Run to install the program.

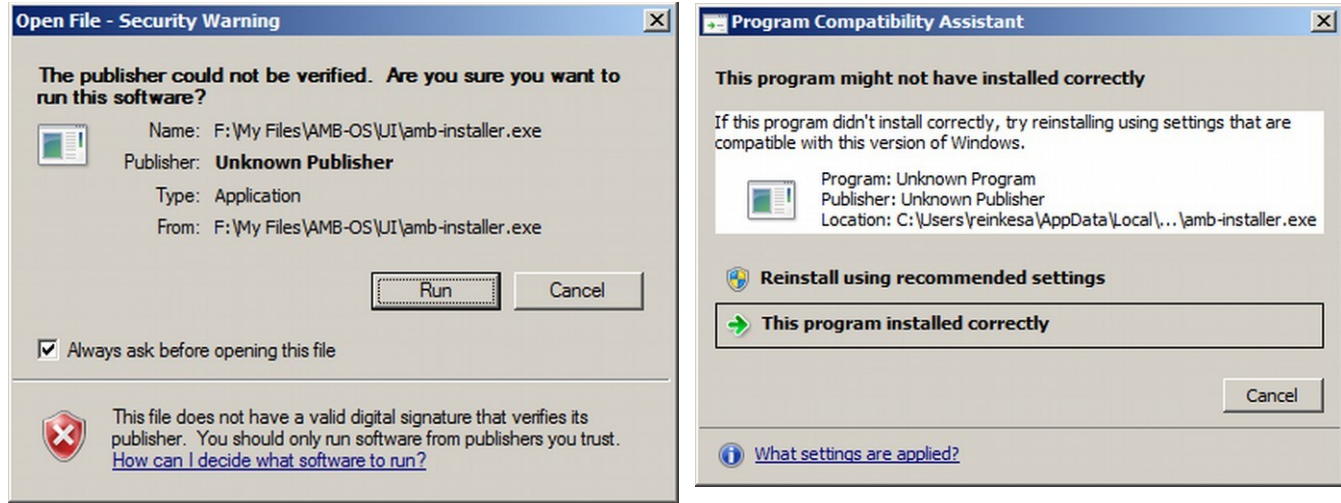

Some versions of Microsoft Windows<sup>®</sup> using the [amb-installer](#page-5-2) may give you the following warning after the Amb-OS User Interface installs: This program might not have installed correctly.

If so, simply click on This program installed correctly to complete the installation.

## <span id="page-16-0"></span>*Manually Uninstall Revision 018u1 and earlier*

- To manually uninstall the Amb-OS User Interface, delete the "*Reyware*" directory in the "*Programs*" directory on the C: or boot drive.
	- 1. Open *Windows Explorer*® and select the C: drive. It may display a message that these files are hidden. Click on the option to show the files.
	- 2. Double click on the "*Program Files*" directory in a 32 bit operating system or "*Program Files (x86)*" with a 64 bit operating system.
	- 3. Scroll down until you see "*Reyware*," right click on that directory and select "*Delete*" and confirm that you want to delete the directory.
	- 4. Under the "*Program Files*" or "*Program Files (x86)*," scroll down to the "*ProgramData*" directory and open it. Delete the "*Reyware*" directory. Right click on that directory and select "*Delete*" and confirm that you want to delete the directory.
	- 5. Right click on the desktop icon and click on "Delete" to remove the icon.

# **NOTE**

**All versions of the Amb-OS User Interface can be uninstalled by using the latest install version [\(Version 004\)](#page-5-2) without installing the newest version.**